# **GV-NX68T256D-B**

GeForce™ 6800 GTグラフィックスアクセラレータ

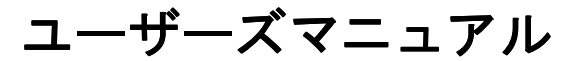

改版 101 12MJ-NX68T256DB-101

#### 著作権

© 2005 年 GIGABYTE TECHNOLOGY CO., LTD **GIGA-BYTE TECHNOLOGY CO., LTD. ("GBT")**が有します 。**GBT** の書面による承諾な しに 、本書の一部また は全部を、転載または複製することを禁じます。 商標

本書に記載されている会社名 、製品名は各社の商標または登録商標です 。

注

VGA カー ドの保証が無効とな り ますので 、VGA カー ドのラベルを剥がさないで くだ さい 。 情報技術の急速な進歩によ り 、本書を出版後 、仕様が変更 される場合があ り ますので 、 ご了承 く だ さ  $\mathsf{U}$ 

記載内容の誤り·不適切な表現、誤字脱字など、その結果生じたいかなる損害等に関しても、本書の 作者は一切の責任を負いかねます 。

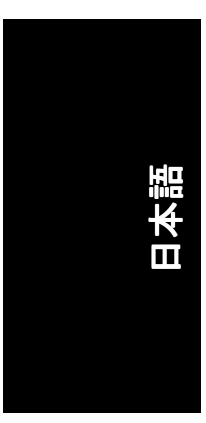

且次

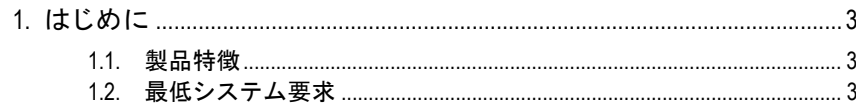

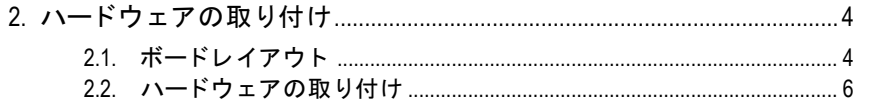

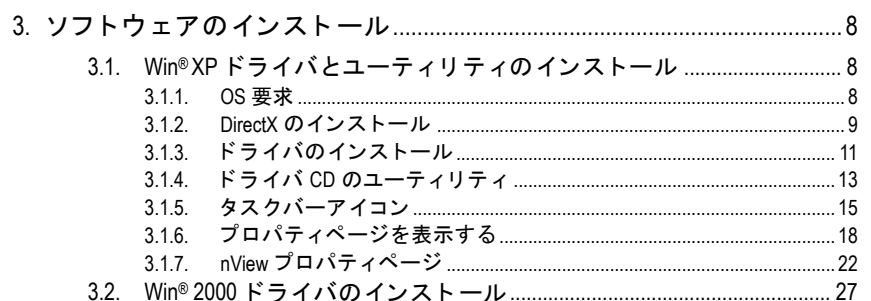

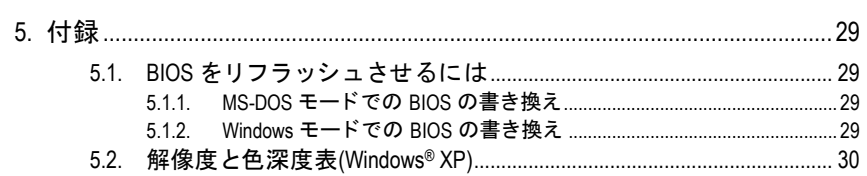

# **1.** はじめに

#### **1.1.** 製品特徴

- **NVIDIA® GeForce™ 6800 GT グラフィックスプロセッシングユニット(GPU)** 搭載
- y最新の PCI エキスプレス x 16 対応
- 256MB DDRIII メモリに統合
- DirectX 9.0 対応
- NVIDIA® SLI™ (スカラベリンクインタフェース)テクノロジー<sup>注</sup>対応
- TV 出力コネクタ対応
- **2基の DVI-I コネクタ対応**

#### **1.2.** 最低システム要求

- Pentium® III 650MHz または AMD Athlon 650MHz クラスプロセッサ以上、IBM® または 100% PC 互換機
- 1個の PCI エキスプレス x 16 スロット
- $\bullet$  OS Win<sup>®</sup> 2000 / Win<sup>®</sup> XP
- 64MB システムメモリ
- フルインストール用 50MB のディスクスペース
- yCD-ROM または DVD-ROM ドライブ

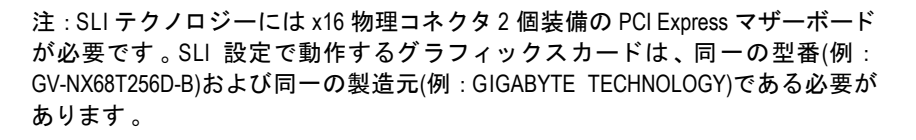

- 3 - ようしゃ はじめに しゅうしょう

日本語

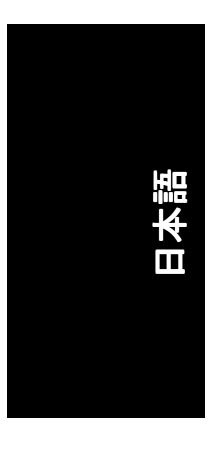

# 2. ハードウェアの取り付け

## 2.1. ボードレイアウト

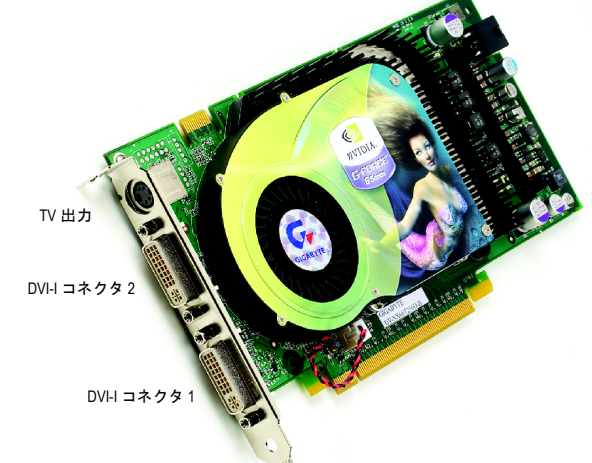

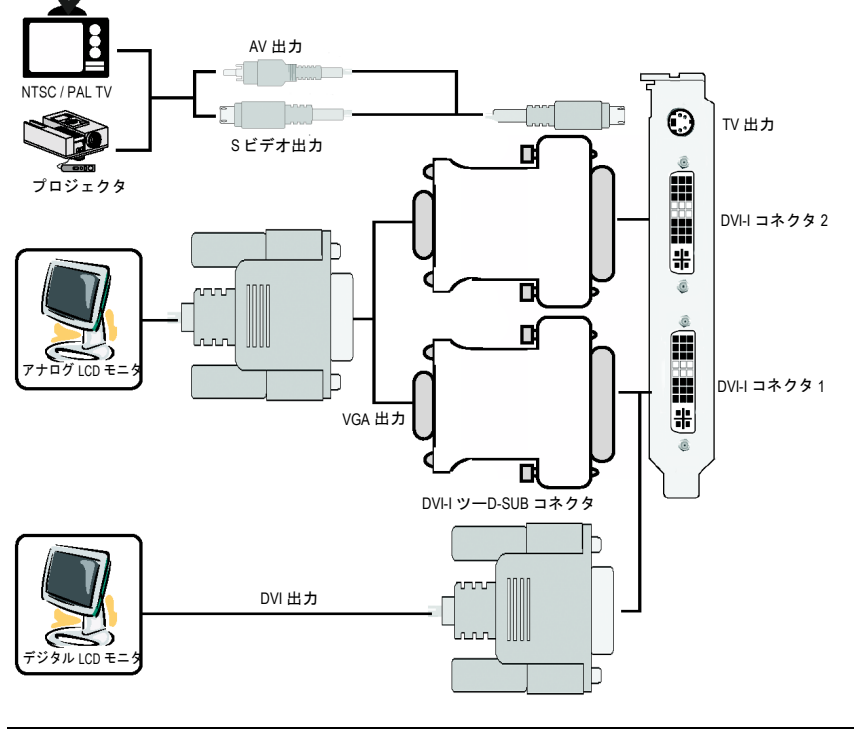

GV-NX68T256D-B グラフィックスアクセラレータ -4-

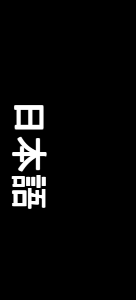

拡張カー ドには 、非常に繊細な集積回路(IC)チ ップが搭載され I ています 。静電気から IC チ ップを保護するため 、 コンピ ュータ を使用する際は必ず以下の注意事項に従ってください。 注意 1. コンピュータの電源を OFF にし、電源プラグをコンセント から抜いてく ださい。

- 2. コンピュータのパーツを取扱う前に、接地リストストラップを着用して <mark>ください 。リストストラップ がない場合は 、</mark>接地物または金属物に両手 で触れてください。
- 3. システムからパーツを外す際は、必ず、パーツを帯電防止パッド、また はパーツ付属のバッグの上に置いてください。

カードには精密電子装置が含まれているため、静電気によりダメージを受 けやすく、取り付け前は必ず、出荷時の包装のまま保管して置いてくださ い。

パッケージの開梱と取り付けは、接地された帯電防止マットの上で行って く だ さい 。オペレー タは 、必ず 、帯電防止マ ッ ト と同 じ位置で接地され た 、帯電防止リストバンドを着用してください 。

カードカートンに、明らかな損傷がないかどうかを確認してください。出 荷または取扱いによ り 、 カー ドが損傷する場合もあ ります。 まず初めに 、 カードは出荷·取扱いによる損傷がないことを確認してください。

- カードが損傷している場合は、絶対、システムの電源を入れないでく ださい。
- \*グラフィックスカードを正しく作動させるためにも、承認された **Gigabyte BIOS** のみをご使用 く だ さい 。承認 されていない **Gigabyte BIOS** を使用すると、グラフィックスカードの故障の原因となります。

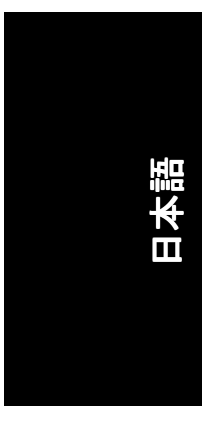

#### **2.2.** ハー ドウ ェアの取 り付け

グラフィックスカードの取り付け。 グラフィックスアクセラレータカードの取り付け準備ができています。

#### グラフィックスアクセラレータカードを取 り付ける :

- 1. コンピュータとモニタの電源を OFF に し、コンピュータ背部からディスプレイ ケーブルを外して くだ さい 。
- 2. コンピュータのカバーを外してくださ い 。 カバーの取り外 しに関する詳細は 、 コンピュータマニュアルを参照してくだ さい。

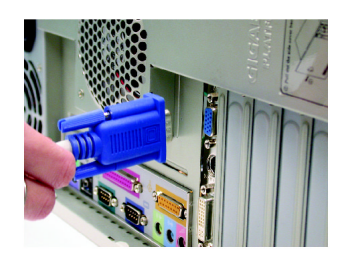

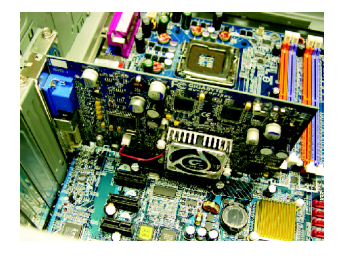

- 3. コンピュータに既存のグラフィックスカ ードすべてを取り外して くだ さい 。 または、オンボード・グラフィックス機 能がコンピ ュー タに装備 されている場合 は 、マザーボー ドにおいて 、 それを無効 にしなければならない場合があります。 詳細に関しては、コンピュータのマニュ アルをご覧 くだ さい 。
- 4. PCI エキスプレス x 16 スロットの位置を 確認してください。必要に応じて、スロ ットから金属カバーを取り外してくださ い ;その後 、PCI エキスプレス x 16 スロ ットにグラフィックスカードを合わせ、 カードがしっかりはめ込まれるまで押し て ください。

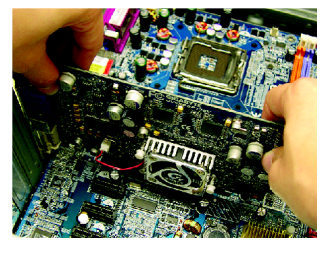

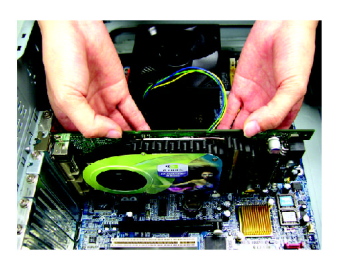

5. カードをねじで固定し、コンピュータの カバーを戻して くだ さい 。

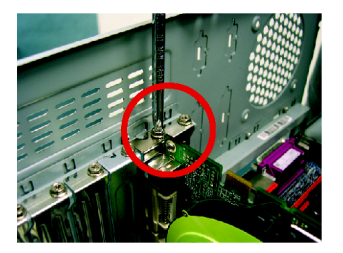

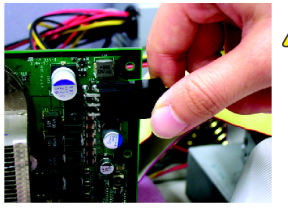

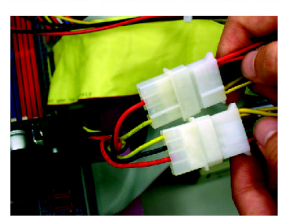

<mark>—</mark> した後、グラフィックカードの少なくとも1本 GV-NX68T256D-B をコンピュータにインス トール の電源ケーブルを電源コネクタに接続してく ださい。最適なグラフィック性能を得るた め、グラフィックカードの2本の電源ケーブル を電源に接続するこ と をお勧めします 。

6. ディスプレイケーブルをグラフィックカ ードに接続します ; その後コンピュータ とモニタの電源を入れます。フラットパ ネルをグラフィックカードに直に接続す るには 、DVI-I コネクタを使用します。 VGA モニタを DVI-I コネクタに接続するに は 、DVI-I ツーD-SUB アダプタを DVI-I コネ ク タに取り付けてから 、モニタケーブル をアダプ タに接続します 。

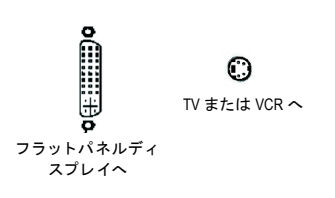

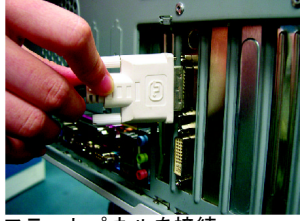

フラットパネルを接続

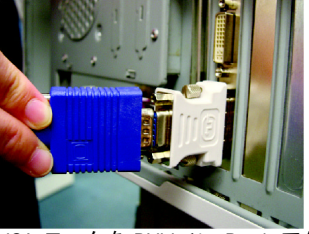

VGA モニタを DVI-I ツーD-sub アダ プ タを経由して接続

グラフィックカードドライバを取り付ける準備ができました。詳細は次の章を ご参照 くだ さい 。

- 7 - ハードウェアの取り付け

#### **NVIDIA® SLI™ (**スカラベリンクインタフェース**)**の動作原理 :

SLI 設定では、2 枚の同一型番、製造元の SLI 対応グラフィックスカードを SLI ブリッジ経由で2個の x 16 PCI Express スロットに同時に接続してグラフィック ス性能を改善します。下図は2枚のグラフィックスカードがSLI設定では並列接 続されているこ とを示しています 。

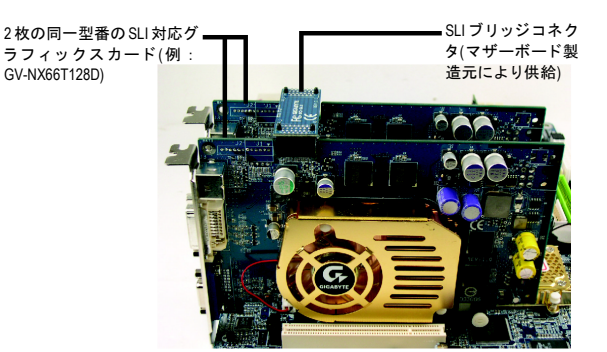

SLI システムのハードウェア設定の詳細な情報は、マザーボードのユーザーマ ニュアルをご参照 くだ さい 。

# **3.** ソフ トウ ェ アのインス ト ール

#### 本マニ ュアルにおいて 、 ご使用の **CD-ROM** ドライブはドライブ **D** と仮定されて います :

Win<sup>®</sup> 2000 / Win<sup>®</sup> XP ドライバのインストールは非常に簡単です。ドライバ CD を CD-ROM ド ラ イブに挿入すると 、AUTORUN 画面が表示されます(表示されない場 合は 、"D:\setup.exe"を実行してく だ さい) 。そ して 、画面の指示に従い 、グ ラ フ ィ ッ クスカード ドライバをセッ トア ップして ください。(3.1.3 項"ドラ イバのイ ンストール"を参照し、グラフィックスアクセラレータにドライバをインストー ルして ください。)

#### 3.1. Win<sup>®</sup> XP ドライバとユーティリティのインストール **3.1.1. OS** 要求

- システムにグラフィックスカードドライバをロードする際は、ご使用の システムに DirectX 9 または以降のバージョンがインストールされている ことを確かめてください。
- SIS または VIA チップセット搭 載のマザーボードにグラフィックスカード ドライバをインストールする際は、そのマザーボードに適したドライバ プログラムをインス トールして くだ さい 。または 、マザーボー ド ド ラ イ バに関して 、お近 くのマザーボー ド販売店にご相談 くだ さ い 。

GV-NX68T256D-B グラフィックスアクセラレータ - 8 -

# 日本語

#### **3.1.2. DirectX** のインス トール

Windows® 2000 または Windows® XP 対応の 3D ハードウェアアクセラレーションを 有効にし、3D 性能をより高めるため、Microsoft DirectX をインストールしてくだ さい。

● 注 : Windows® 2000 または Windows® XP において、ソフトウェア MPEG がサポ -<br>ートされるため、DirectX をまず初めにインストールしてください。

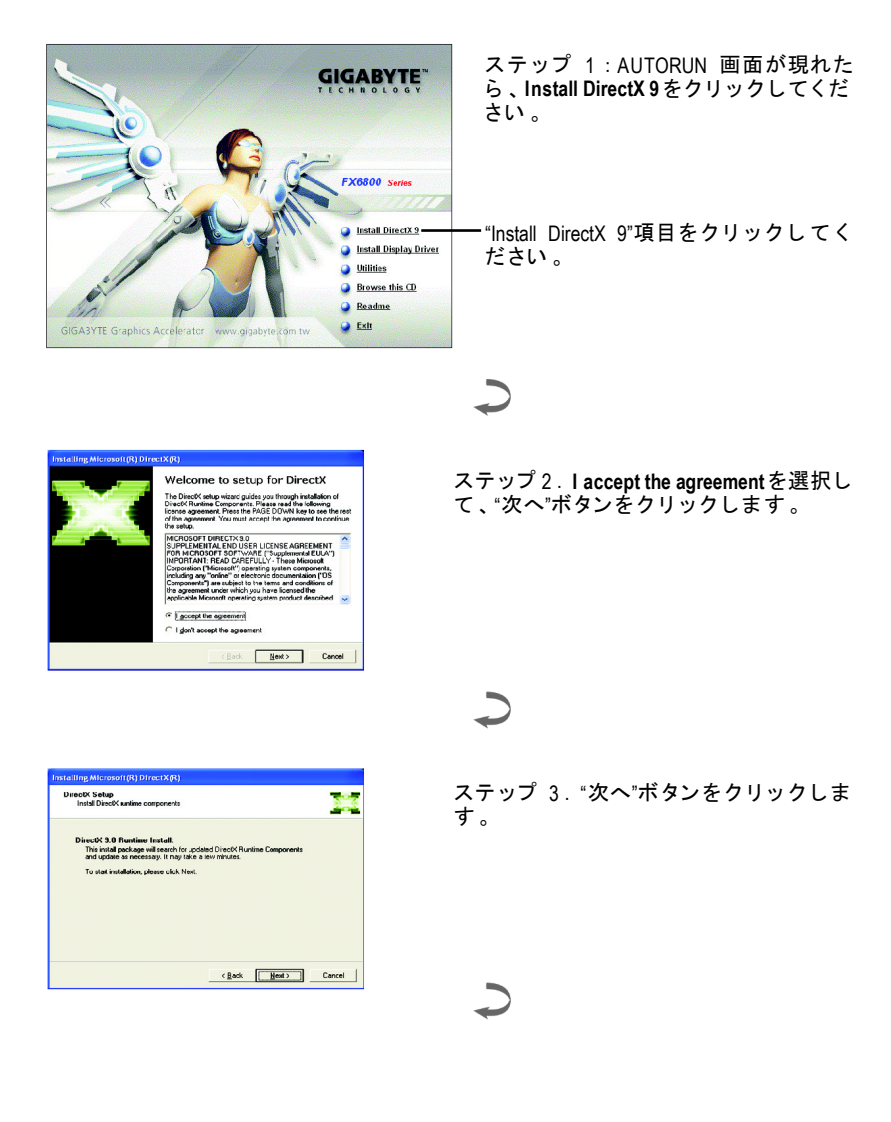

- 9- ソフトウェアのインストール

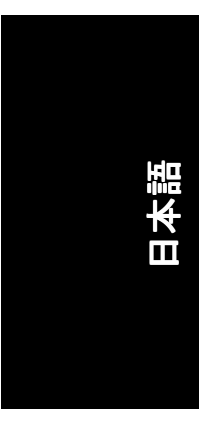

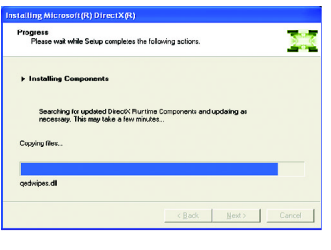

コンポーネントをインストールする。

 $\overline{C}$ 

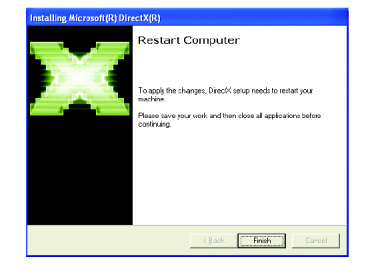

ステップ 4 : "Finish"をクリックし、コンピュ ータを再起動してください 。DirectX 9 のイン ストールが完了しました。

GV-NX68T256D-B グラフィックスアクセラレータ - 10 -

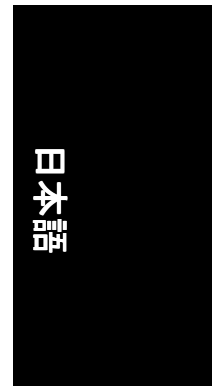

#### **3.1.3.** ド ラ イバのインス トール

#### **A.** 新しいハー ドウ ェアが検出

初めてグラフィックスカードをコンピュータに挿入すると、Windows は、シス テムにおいて 、新 しいハー ド ウ ェアを自動検出し 、"New Hardware Found"メッセ ージが表示されます 。以下は、 ス テ ッ プ ・バ イ ・ ス テ ッ プ のインス トールガイ ドです。

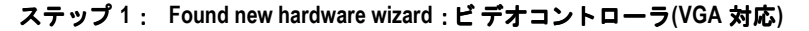

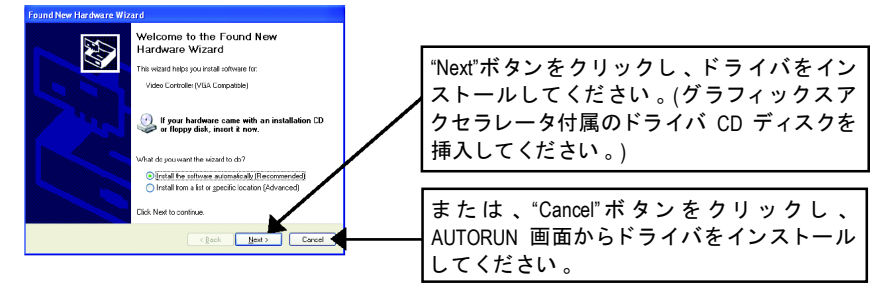

#### ステップ **2** : **Found new hardware wizard** :サーチ**&**インス トール ウィザードはドライバを検索し、それを自動的にインストールします。

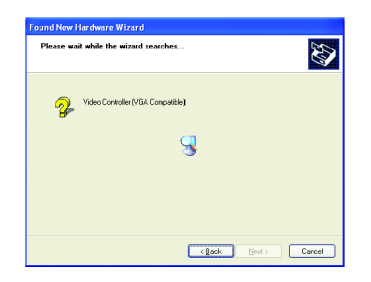

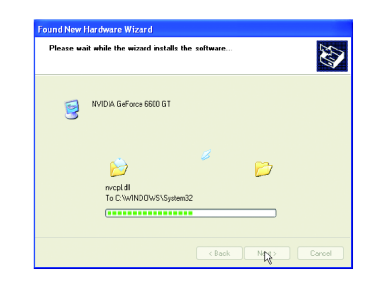

#### ステップ **3** : **Found new hardware wizard** :終了

"Finish"ボタンを ク リ ッ ク し 、 インス トールを終了して くだ さい 。

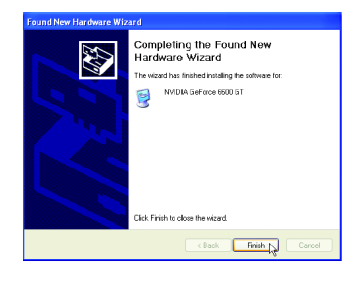

- 11 - ソフトウェアのインストール

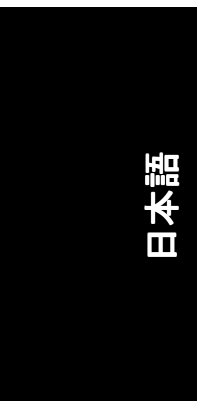

#### **B.** ドラ イバのインス トール**(AUTORUN** 画面**)**

CD-ROM ドライブにドライバ CD デ ィス クを挿入すると 、AUTORUN 画面が表示さ れます。AUTORUN 画面が現れない場合、"D:\setup.exe"を実行してください。

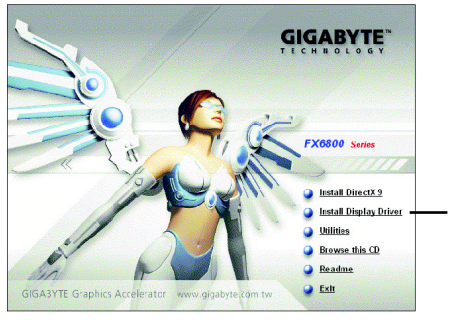

ステップ 1 : AUTORUN 画面が現れた ら 、**Install Display Driver** をクリックし て ください。

"Install Display Driver"をクリックしてく ださい。

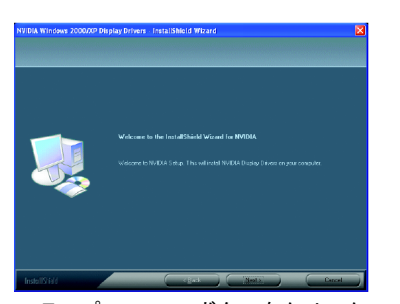

ステップ 2 : "Next"ボタンをクリック して ください。

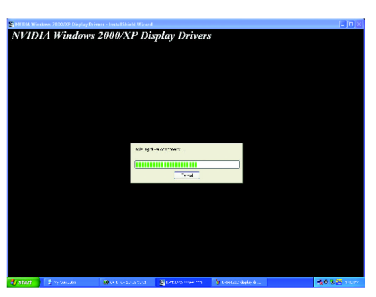

Windows はコンポーネントをインスト ールします 。

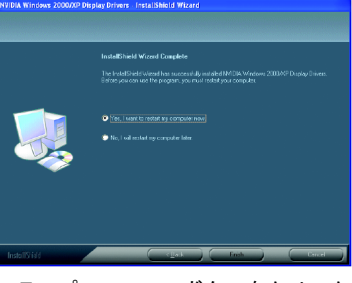

ステップ 3 : "Finish"ボタンをクリック し、コンピュータを再起動してくだ さい 。 ドライバのインストールが完 了しました。

#### **3.1.4.** ド ライバ **CD** のユーティ リ テ ィ

CD-ROM ドライブにドライバ CD デ ィス クを挿入すると 、AUTORUN 画面が表示さ れます。AUTORUN 画面が現れない場合、"D:\setup.exe"を実行してください。

yV-Tuner 2 をインス トールする:

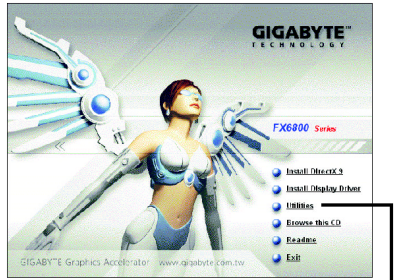

ステップ 1 : "Utilities"項目 をクリックしてくださ  $\mathfrak{c}_0$ 

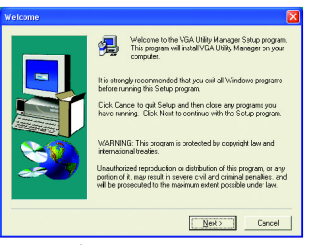

ステップ 3 : "Next"ボタンをクリッ クして ください。

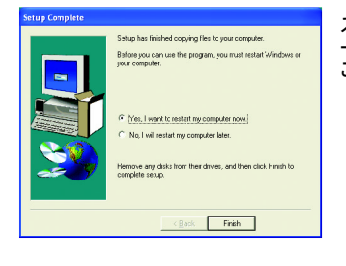

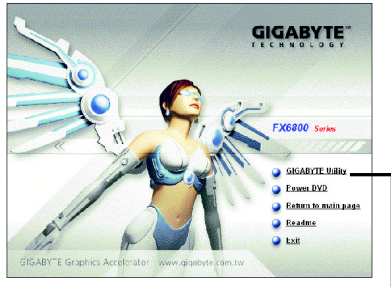

ステップ 2 : "GIGABYTE Utility"項目 をクリ ックして ください。

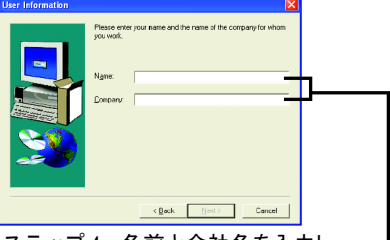

ステップ 4 : 名前と会社名を入力し て ください。

ステップ 5: "Finish"ボタンをクリックし、コンピュ ータを再起動してください 。 これでユーティリティのインストールは完了です 。

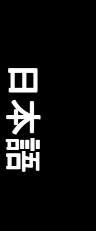

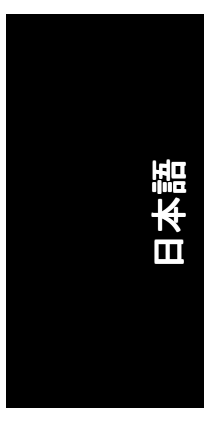

#### **V-Tuner 2**

V-Tuner 2 は、グラフィックエンジンとビデオメモリの操作周波数調整を可能に します(コアクロックと メモリクロック) 。

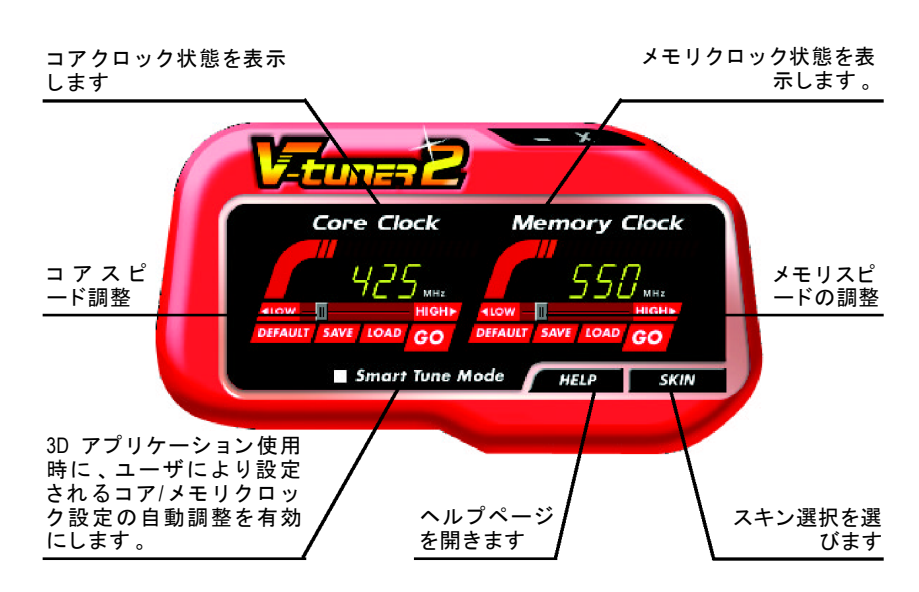

#### GV-NX68T256D-B グラフィックスアクセラレータ - 14 -

#### **3.1.5.** タスクバーアイコン

ディスプレイドライバをインストールした後、タスクバーのステータスエリア に GIGABYTE アイコン G が表示されます。このアイコンを右クリックし、 GIGABYTE コントロールパネルを開くと、強化されたグラフィックスカードと 他の機能のシ ョー ト カ ッ ト で 構成される メニ ューが表示されます 。

"Display Properties"をク リ ッ ク し た後 、設定をク リ ッ ク して く ださい 。Settings を クリックした後、"Advance"をクリックしてください。ディスプレイ設定を変更 する際は、適切なタブをクリックしてください。

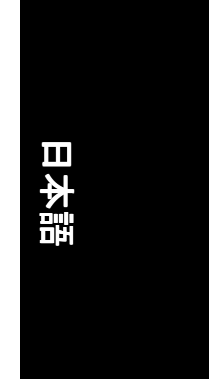

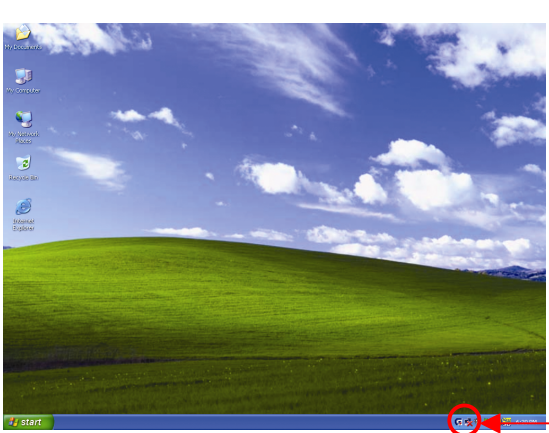

#### アイコンを右クリック して ください。

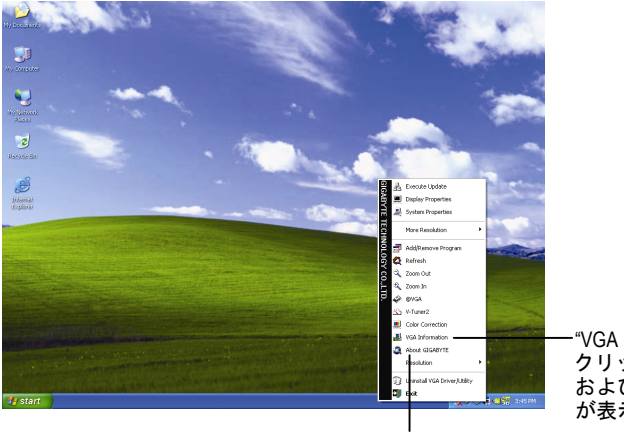

"VGA Information"アイテムを クリックすると 、"VGA Info" および"Color Adjustment"タブ が表示されます 。

GIGABYTE ウェブサイトにリンク し、最新のグラフィックスアクセラ レータ、最新ドライバおよび他の情 報を入手してください 。

- 15 - ソフトウェアのインストール

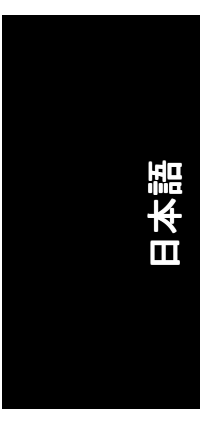

#### **VGA** 情報

**VGA Info** がカー ドの関連情報を表示 します 。

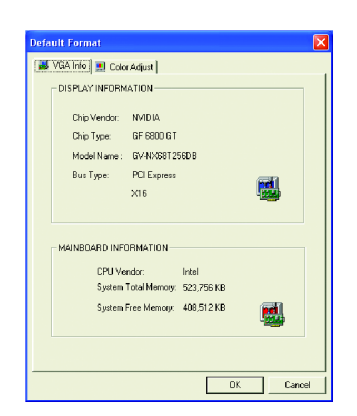

#### <u>カラー調整</u>

カラー調整は RGB カラーの輝度/コントラスト/ガンマ等の調整を行います。

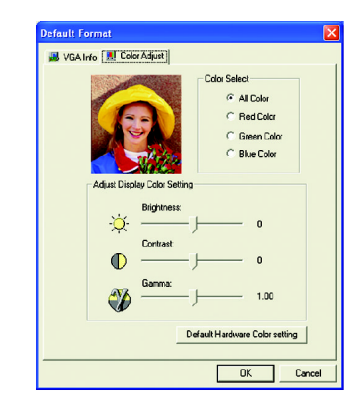

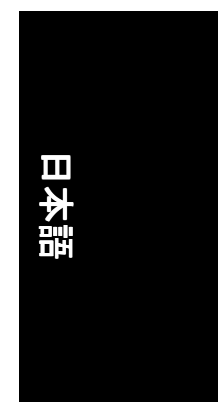

ディスプレイドライバをインストールした後、タスクバーのステータスエリア に NVIDIA アイコン ◎ が表示されます 。 アイコンをクリックし、 コントロールパ ネルを開いて くだ さい 。

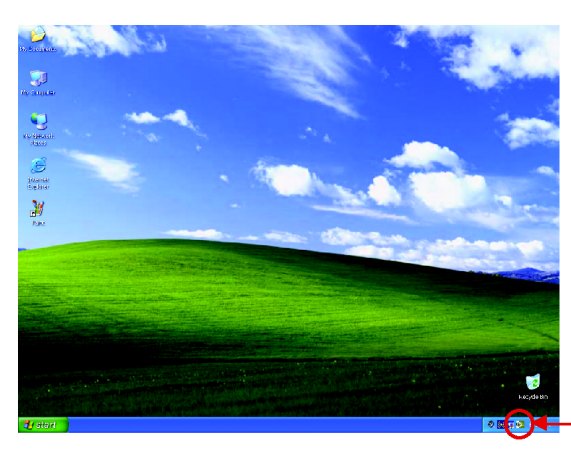

アイコンを右クリックし て ください。

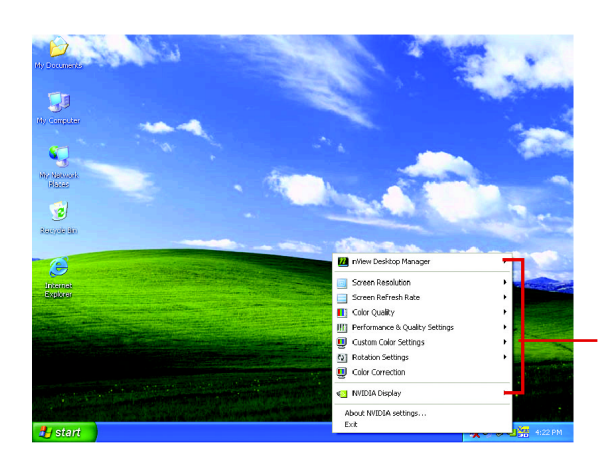

ここでグラフィックスアク セラレータのプロパテ ィを 調整することができます 。

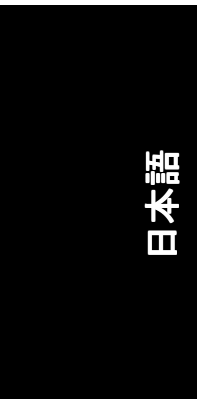

#### **3.1.6.** プロパテ ィページを表示する

Display Properties ページを表示するには 、 タス クバー内のGIGABYTE アイコンを右 クリックして **Display Properties** を選択するか 、デス ク ト ッ プを右ク リ ッ ク して **Properties** を選択します 。**Display** ダイアログボックス内に 、ディスプレイアダプ タ、カラー、表示エリアおよびリフレッシュレート情報が表示されます。

#### **Settings (Windows** の解像度と色深度**)**

このダイアログボックスから画面解像度および色の設定を変更できます。

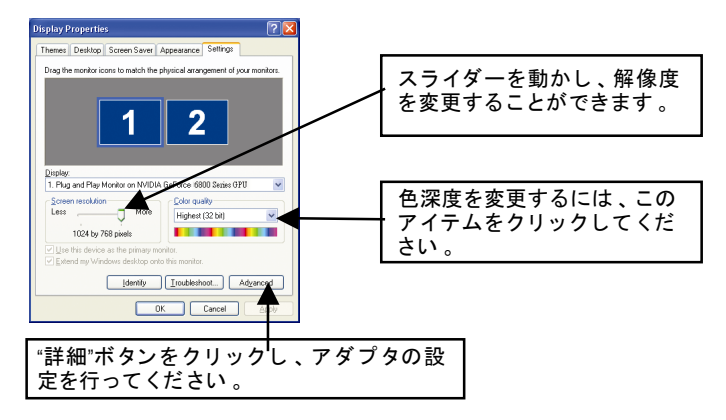

詳細機能設定には 、"Advanced"ボタンをクリックして ください。

#### **GeForce 6800 GT** プロパテ ィ

**Settings** の"詳細設定"ボタンを押した後 、**Plug and Play Monitor and NVIDIA GeForce 6800 Series GPU** ダイアログボッ クスが表示されます 。**GeForce 6800 GT** タブをク リ ックします。(またはタスクバーの Nvidia アイコンをクリ ックして 、 **Nvidia Display** を選択して Geforce 6800 GT ページにアクセス します)

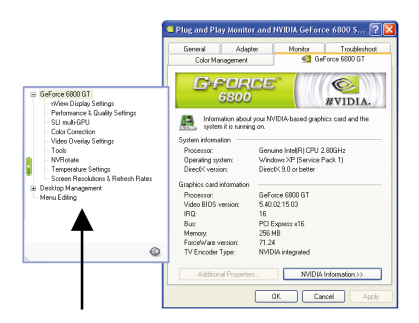

■ このページでは、アダプタ、シス テムおよびドライババージョン情 報を表示されます 。

ポップアウトメニューから他のプロパティを選択することができます。

GV-NX68T256D-B グラフィックスアクセラレータ - 18 -

#### **nView** デ ィスプレイ設定プロパテ ィ

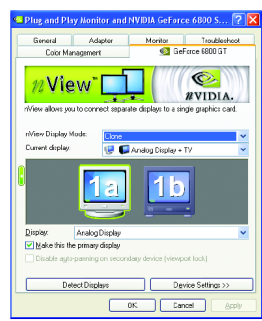

■ nView は単一のグラフィックスカードに個別の ディスプレイを接続することを可能にします 。 • nView モード:ここでは好ましい nView ディ スプレイモードを選択します。オプショ

- ン : Single display/Clone/Horizontal span/Vertical span/Dualview ● ディスプレイペア : 単一ディスプレイまた はデ ィスプレ イペアを選択します 。選択 さ れたデ ィスプレ イの組み合わせは 、下にグ
- ラフィカルに表示されます 。 ■ テレビがディスプレイに選ばれた場合、適切な テレビ・フォーマットを設定する必要がありま す 。 これをするには 、"デバイスの設定"、"テレ ビ・フォーマットの選択"をクリックしてくだ さい 。お手持ちのテレビにフォーマットを選択 して 、次に、"Apply" 、"OK"をク リ ッ ク して くだ さい。

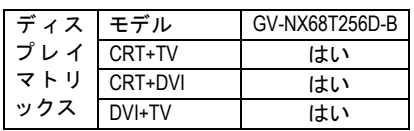

**Performance and Quality Settings** プロパテ ィ

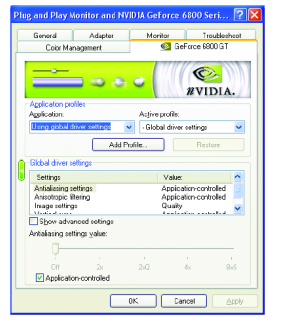

**SLI multi-GPU** プロパテ ィ

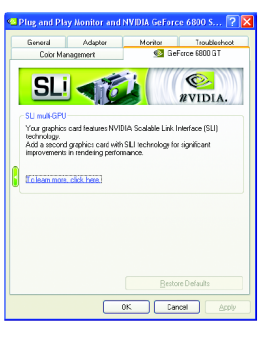

■ スライダーは、高品質、または高性能テクスチ ャのどち らがアプ リケーシ ョ ンに必要かを決定 します。

- アプリケーションプロファイル:プロファ イルのリストよりアプリケーションプロフ ァ イルを選択します 。
- グローバルドライバ設定 : Settings item を選 択し 、下のスライダーを動かし 、Direct3D 及 …<br>び OpenGL アプリケーションで使用されるア ンチエイリアスの段階を設定します。
- アンチエイリアス設定値:グローバルドラ イバ設定の段階設定が可能です 。

■ グラフィックカードは NVIDIA Scalable Link Interface (SLI)技術を搭載 しています 。 2 番目の SLI 技術搭載のグラフィックカードを 追加すると、レンダリング性能に顕著な向上が 見られます 。

ノート : Windows XP オペレーテ ィングシステム のみデュアル GPU モードをサポートします。 Windows 2000 では **SLI multi-GPU** を有効にしない で ください。

#### **Color Correction** プロパテ ィ

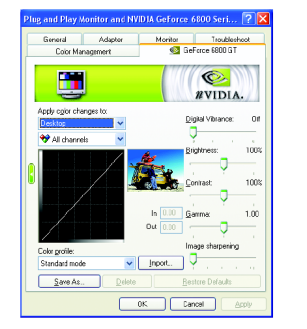

**Color Correction Properties** は、ソースイメージと そのディスプレイ機器上の出力間の輝度の各種 補正に使用されます。ディスプレイ機器上でイ メージ(写真等)のより正確な色彩再現を実現す るため 、Color Correction 設定を調整 します 。 ま た、多 くの 3D ゲームはプレイするには暗すぎ る こ とがあ ります 。輝度やガンマ値をすべての チャンネルに渡って等し く増加させ 、ゲームを より明るくプレイしやすくします。

#### ビデオオーバーレイ設定プロパティ

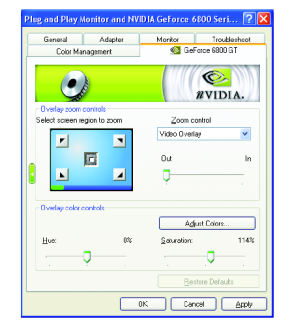

**The Video Overlay Settings Properties** によりオー バーレイズームおよびオーバーレイカラーの調 節が可能です 。**Primary** ・ディ スプレイでのみ 利用可能な、1 つのビデオ・オーバーレイしか ありません 。ビデオ ・オーバーレイコン ト ロー ルは、オーバーレイ調整をサポートするビデオ フ ァ イルの再生中に自動作動します 。 "Adjust Colors" ボタンをク リ ックすると 、 "Color Correction"プロパテ ィのページが開きます 。

#### ツールプロパテ ィ

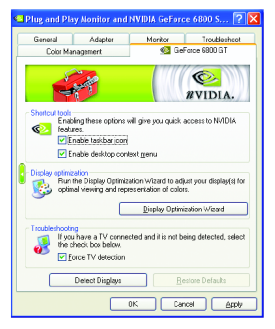

- NVIDIA タスクバーユーティリティは、様々な機 能に簡単にアクセスし、ディスプレイプロパテ ィにおいて設定したプリセットを Windows タス クバーから直接アクセスするこ とができます 。
	- ショートカットツール: これらオプションを有効にすると、NVIDIA 機能への素早いアクセスを可能にします。
	- ディスプレイ最適化: 最適な表示及び色表現のために 、 Display Optimization Wizard(デ ィスプレイ最適化ウ ィ ザー ド)を実行します 。
	- yト ラブルシュート : TV を接続 して も検出 されない場合 、以下の チ ェ ッ クボ ッ クスを選択します 。

GV-NX68T256D-B グラフィックスアクセラレータ - 20 -

#### **NV Rotate** プロパテ ィ

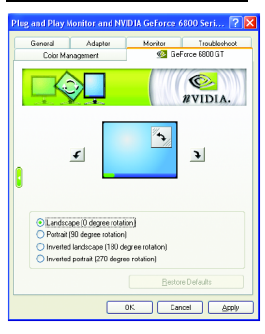

- **NV Rotate Properties** 画面を回転させます。モニ タが、Landscape または Portrait モー ドで動作可 能な場合、このプロパティで画面を調整するこ とができます。
	- y景色(0 度回転)
	- ポートレート(90 度回転)
	- y反転景色(180 度回転)
	- 反転ポートレート(270 度回転)

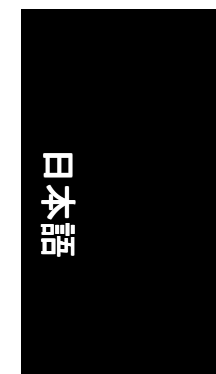

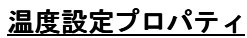

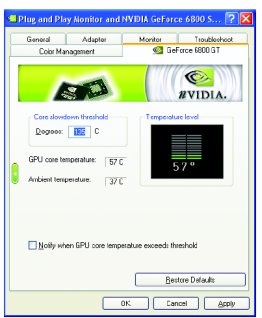

**■ Temperature Properties は、GPU コア温度および** 環境温度を自動検出します。 **Notify when GPU core temperature exceeds threshold** チェックボッ クスを必要に応じてチェックしてください。

#### 画面解像度およびリフレッシュレートプロパティ

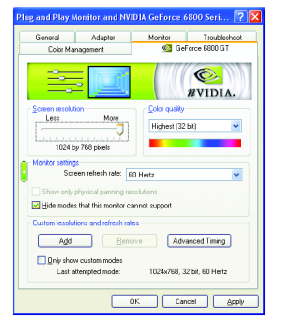

**Screen Resolutions & Refresh Rates Properties** によ りスクリーン解像度、カラー品質およびモニタ 設定(スクリーンリフレッシュレート)が調節で きます。または解像度およびリフレッシュレー ト をカスタマイズできます。

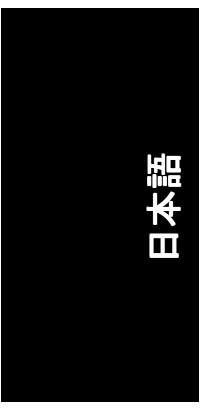

#### メニュー編集プロパティ

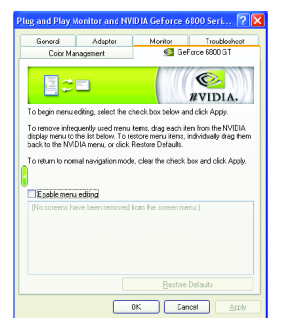

**■ Menu Editing Properties によりあまり使用しない** スクリーン項目をスクリーンメニューから下方 にドラッグして削除できます。 スクリーンを復 元するには個々の項目をドラッグして戻すか、 デフォルトに戻すをクリックします。 メ ニ ューの編集は 、**Enable menu editing** のボッ クスにチェックします。通常の表示モードに戻 すにはボックスのチェックを外します。

#### **3.1.7. nView** プロパテ ィページ

nView は、デスクトップツールのセットで、グラフィックカードを使用する際 にその効率をよ り高めよ う と 設計されます 。**nView** を使い、 アプ リケーシ ョ ン 用にマルチデスクトップを設定することができます。マルチデスクトップは、 アプリケーションを実行する余分なデスクトップエリアを与え、1つのデスク トップで沢山のアプリケーション画面を開く必要をなくします。

#### **nView Desktop Manager 機能を有効にします:**

デスクトップを右クリックして、プロパティ>設定>詳細設定> GeForce 6800 GT > Desktop Management を選択します 。

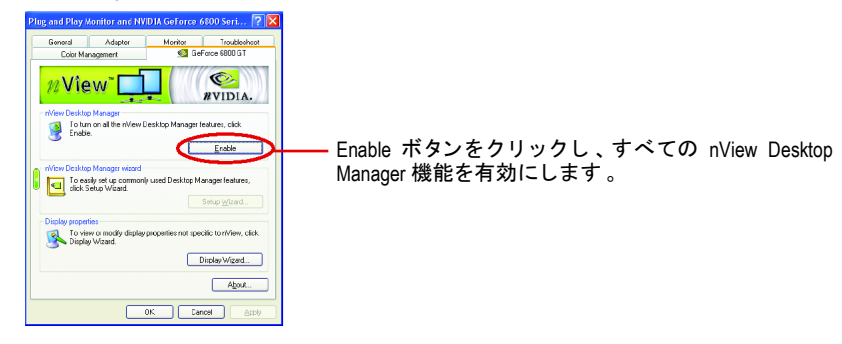

#### **nView** プロパテ ィページにアクセスする :

**nView** プロパテ ィページにアクセスするには 、 タス クバー内の NVIDIA アイコン をクリックして、**nView Destop Manager** の中の **nView Properties** を選びます(方 法 A) 。または **Desktop** を右クリ ッ ク して 、**Properties**>**Settings**>**Advanced>GeForce 6800 GT** を選びます 。ポ ップアップ メニューから 。 **Desktop Management** の項目をダ ブルクリックします(方法 B)。 方法 A : カ法 B : カ法 B : カ法 B : カ法 B : カ法 B : カミ B : カミ B : カミ B : カミ B : カミ B : カミ B : カミ B : カミ B : カミ B : カミ B : カミ B : カミ B : カミ B : カミ B : カミ B : カミ B : カミ B : カミ B : カミ B : カミ B : カミ B : カミ B : カミ B : カミ B : カミ B : カミ B

**User Interface Effects Zoom**<br>Jesktop Management Profiles Wir

 $\n *n*View  $\boxed{\Box}$$ nView Desktop Manager<br>To turn off all the nView I<br>Disable.

Properties...

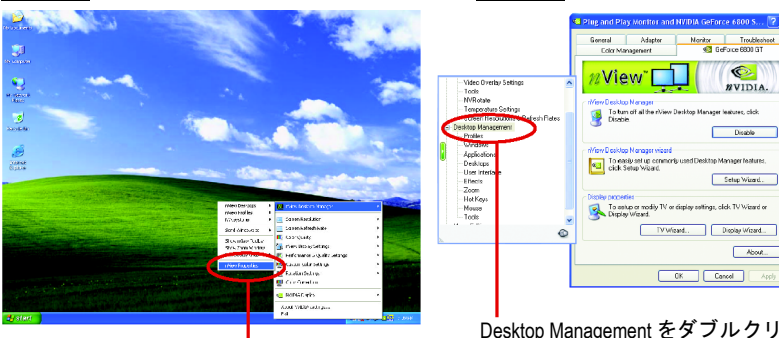

**nView Desktop Management** プロパテ ィ この項目をクリックして nView プ ロパテ ィを開始しきます 。

Desktop Management をダブルク リ ッ ク すると 、nView のプロパテ ィ詳細が 表示されます 。

■ このタブは、nView Desktop Manager についての <u>iya</u> Mouse<br>Applications De 情報を含んでいます。このタブから、セットア  $\bigotimes$ <br>  $n$ VIDIA. ップウ ィザードにアクセスすることもできま す 。 .<br>atures, click Disable To easily setup commonly used Desktop Manager features Setup Wizard.. To view or modify display properties not specific to Desktop

#### **nView** プロフ ィールプロパテ ィ

OK Cancel A

Display Wigard...  $A2out...$ 

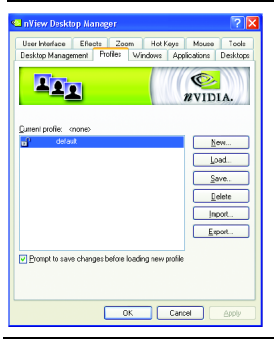

■ タブには、簡単ソフトウェア・セットアップを 可能にする 、強化 された nView ディスプレイ設 定が含まれています 。

- 23 - ソフトウェアのインストール

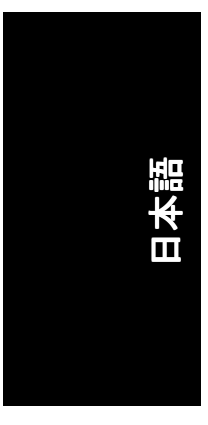

#### **nView Windows** プロパテ ィ

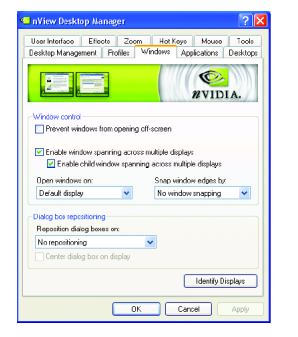

■ このタブはマルチモニタを使用するに、画面や ダイアログボックス位置を操作することができ ます。

#### **nView** アプリケーシ ョンプロパテ ィ

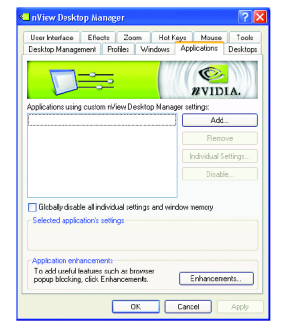

■ このタブにより、各アプリケーションに応じて nView 設定が調節できます 。

#### nView デスクトッププロパティ

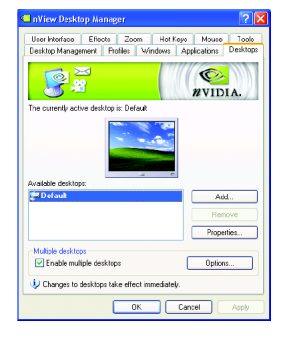

■ このタブにより最大 32 組のユニークデスクト ップを作成できます 。

#### GV-NX68T256D-B グラフィックスアクセラレータ - 24 -

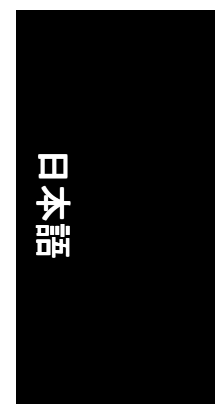

#### <u>nView ユーザーインタフェースプロパティ</u>

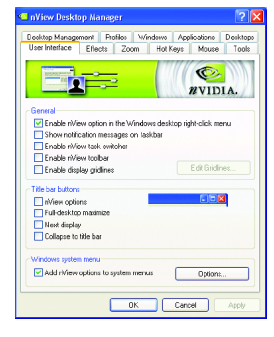

■ このタブにより nView ユーザーインタフェース をカスタマイズできます。

#### **nView Effects** プロパテ ィ

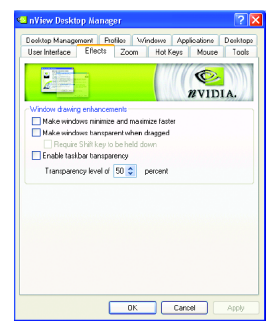

■ このタブはご使用のアプリケーションに、特殊 画面エフ ェ ク ト を提供 します。

#### **nView Zoom** プロパテ ィ

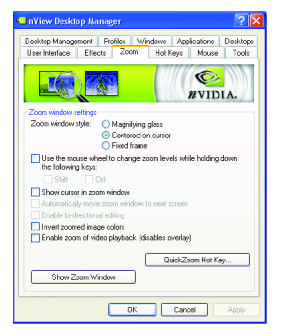

■ このタブはデスクトップにおいて、ダイナミッ クズーム機能を提供します。 さらに、ビデオミ ラーリング操作ボタンで、フルスクリーン・ビ デオ再生を可能にします 。

- 25 - ソフトウェアのインストール

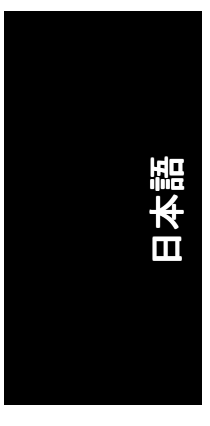

#### **nView Hot Keys** プロパテ ィ

- **Kall nView Desktop Manager**  $\sqrt{2}$ iesktop Management | Fhoffee | Windows | Applications | Desktop<br>Jser Interface | Effects | Zoom | Hot Keys | Mouse | Tools Selection action:<br>
Selection action:<br>
38 Censidop Management<br>
38 Censidop Management<br>
38 Chipties Mode<br>
38 Chipties Selfriga<br>
38 Chipties Selfriga<br>
38 Chipties Selfriga<br>
38 Chipties Selfriga Add. Remove | RemoveAl Active hot keys:<br>| Actions | Keys | Prope  $\blacktriangleright$  $\begin{array}{c|c|c|c} \hline \textbf{c} & \textbf{u} & \textbf{v} \\ \hline \textbf{L} & \textbf{Chargest to hot keys take effect immediately.} \end{array}$ Cantel
- このタブはショートカットキーまたはキーコン ビネーションにより、様々なアクションを実行 することができます。

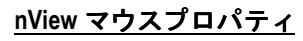

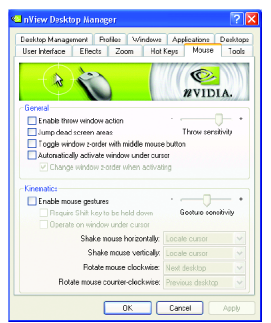

■ このタブはマウス機能を運動アクションにより 変更または拡大できます 。

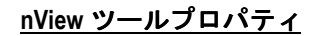

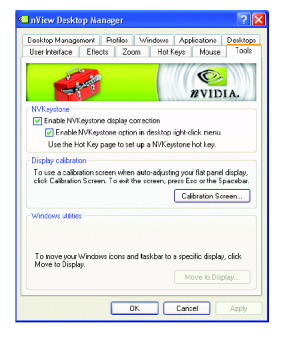

■ このタブはモバイルおよびデスクトップユーザ ー用に nView 機能を促進できます 。

GV-NX68T256D-B グラフィックスアクセラレータ - 26 -

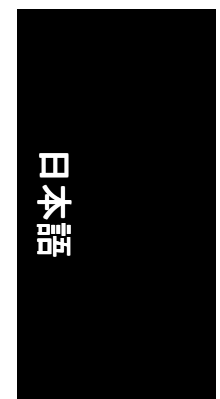

#### **3.2. Win® 2000** ドライバのインス トール

グラフィックスカードドライバをインストールし、より高い性能・解像度、さ らにグラフィックスカードの優れたグラフィック機能をお楽しみください。最 新ドライバのインストールを確かめるため、グラフィックスカード付属のイン ストール CD を挿入してください。

Win® 2000 にグラフィックカードドライバをインストールするには、まずインス トール CD を挿入して くだ さ い 。AUTORUN 画面が現れます。**Install Display Driver** をクリックした後、ウィザードに従い、ドライバをインストールしてくださ  $\mathsf{L} \setminus \mathsf{L}$ 

Windows®が自動的に CD を表示しない場合は、以下のステップを実行してくださ い :

- 1. コントロールバーの Start ボタンをクリックしてください。
- 2. Run を選択してください。
- 3. 以下を入力してください: D:\SETUP.exe (D がご使用の CD-ROM ドライブでない場合は、正しいドライブレターを 選択してください。)
- 4. "OK"をクリックして ください。
- 5. "Install Display Drivers"をクリックし、インストールウィザードを開始して ください。
- 6. "Next"をクリックして ください。
- 7. 使用許諾契約書に対し 、"Yes"をクリックして ください。
- 8. ウィザードの画面上の指示に従い、インストールを完了してください。

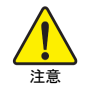

グラフィックスアクセラレータドライバをインストールする前 に 、Windows® 2000 に 、Windows® 2000 サービスパ ッ ク(またはそれ以 降)がインストールされていることをお確かめください。

- 27 - ソフトウェアのインストール

# **4.** トラブルシューテ ィングヒン ト

何らかの問題が生じた場合は、以下の ト ラブルシューテ ィ ングチ ップを参照し てください。より高度なトラブルシューティング情報に関しては、お近くの販 売店または GIGABYTE にご連絡 くだ さい 。

- PCI エキスプレス x 16 スロットにカードが正しく挿入されていることを チェックして ください。
- ディスプレイケーブルが、カードのディスプレイコネクタに正しく固定 されていることをお確かめください。
- モニタとコンピュータをコンセントに正しく差し込み、電源が入ってい る こ とを確かめて くだ さい 。
- 必要に応じて、マザーボードの内蔵グラフィックス機能を無効にしてく ださい。詳細に関しては、コンピュータマニュアルを参照、またはメー カーにお問合わせください。 (注:メーカーにより、内蔵グラフィックスを無効にする、またはセカ ンダ リデ ィスプレイ とする こ と を禁 じている場合もあ ります 。)
- グラフィックスドライバをインストールする際は、適切なディスプレイ デバイスおよびグラフィックスカードを選択してください。
- コンピュータを再起動します。 システム再起動後 、キーボードの F8 キーを押します 。Windows 拡張オプ シ ョ ン メニ ューが表示されたら 、Safe Mode を選択し 、Enter キーを押し ます。 Safe Mode に入った後、デバイスマネージャでグラフィックカードのドラ

イバが正しいか確認します 。

■ 詳細に関しては、Windows® Help のトラブルシューティングガイドを参照、 またはコンピュータメーカーまでお問合わせください。

必要に応じて、モニタ調節パネルでモニタ設定を調節し、画面のフォ ーカス度や鮮明度を調節してく だ さい 。 (モニ タマニュアルを参照し て ください。)

 $\overline{\mathbf{H}}$ 

### **5.** 付録

#### 5.1. BIOS をリフラッシュさせるには

#### **5.1.1. MS-DOS** モードでの **BIOS** の書き換え 1. ダウンロードした ZIP ファイルをハードディスクまたはフロッピーディスク に解凍します 。この手順ではドライブ A と仮定します 。

- 2. コンピュータを MS-DOS モー ド で再起移動します 。(Windows 2000/XP で、コン ピュータを MS-DOS モー ドで起動するには起動デ ィス クが必要です 。)
- 3. コマンドプロンプトを A:\>に変更します 。
- 4.現在の BIOS をバックアップするには、A:\>プロンプトから[BIOS flash utility name] -s [BIOS file name] **(**例 : **gvf11 -s nx66t128d.f1)**と タイプ入力し 、**Enter** を押し ます。
- 5. BIOS をフラ ッシュするには 、A:\>プロンプ トから[BIOS flash utility name] -p [BIOS file name] **(**例 : **gvf11 -p nx66t128d.f2)** と タイプ入力し 、**Enter** を押します。
- 6. 処理が終わるのを待って、コンピュータを再起動させます。

#### **5.1.2. Windows** モードでの **BIOS** の書き換え

1. ディスプレイドライバをインストール後、タスクバーの右下に GIGABYTE C アイコンが現れます。右クリックして@VGA ユーティリティを 選択します

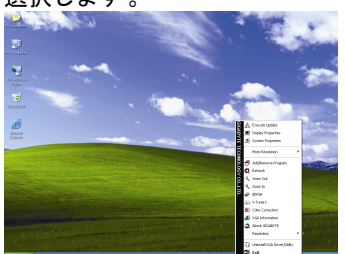

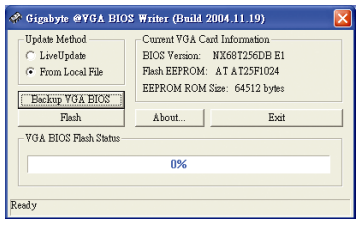

@VGA flash BIOS ユーテ ィ リ テ ィ 。

- 2. インターネット経由で BIOS を更新
	- a. **Live Update** チェ ッ クボ ッ クスを選択し 、**Flash** をク リ ッ ク し ます。@VGA はご使用のカー ド用の BIOS を GIGABYTE @VGA サーバから自動ダウンロ ード し 、ア ップデー トを行います。(ご使用のカー ド上の現在の BIOS が 最新の場合、@VGA は BIOS のダウンロード/アップグレードを行いませ ん) 。
- 3. インターネットを経由しないで BIOS を更新
	- a. ご使用のカード用の BIOS ZIP ファイルを GIGABYTE の Web サイトよりダ ウンロードし、ハードディスク(またはフロッピーディスク)に解凍しま す 。
	- b. **From Local File** チェ ッ クボ ッ ク スを選択し 、**Flash** をクリックします。
	- c. ハードディスク(またはフロッピーディスク)から BIOS ファイルを選択し ます。
	- d. 画面の指示に従い、アップデート手続きを完了します。

# **5.2.** 解像度と色深度表**(Windows® XP)**

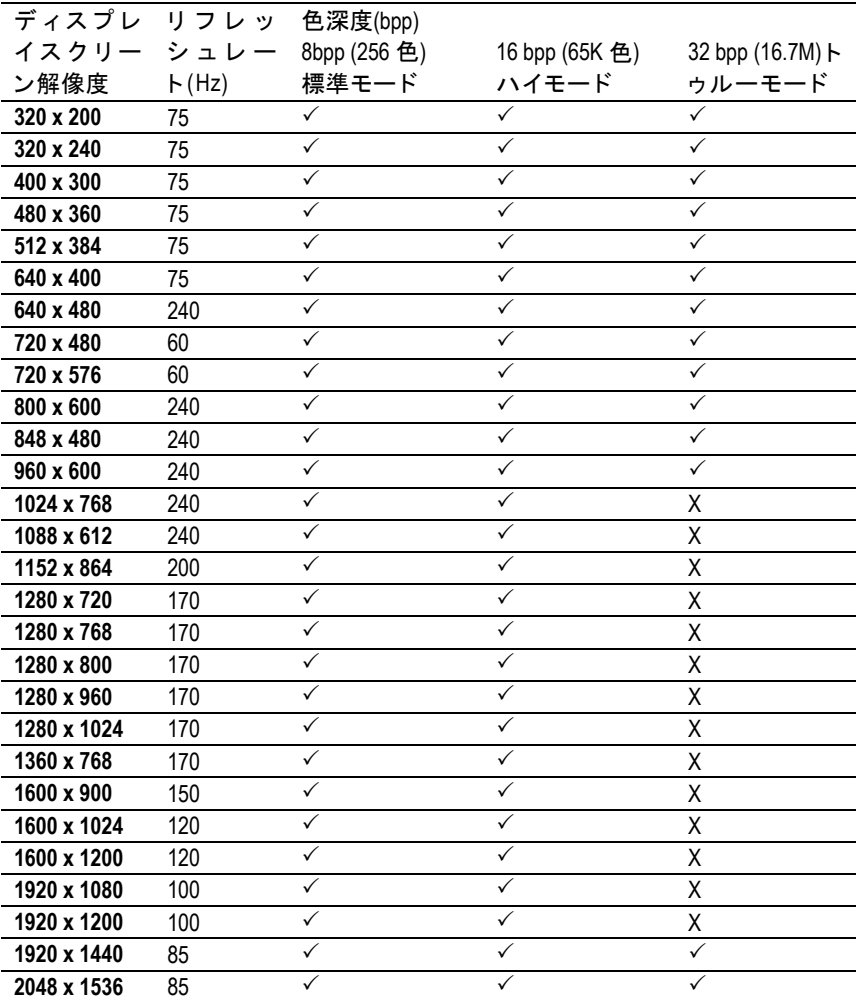

\* この表は参考用のみです 。実際にサポー ト される解像度はご使用のモニ タ に依存します 。